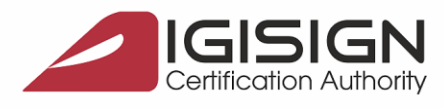

DigiSign S.A.

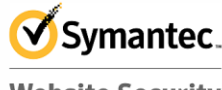

**Website Security Gold Partner** www.digisign.ro

## **Instalare si configurare Semnatura Electronica pentru Microsoft Outlook 2016**

Str. Virgil Madgearu nr. 2-6, București, Sector 1, 014135, România Tel: 031 620 2000, Fax: 031 620 2080, office@digisign.

## **1. Configurarea cont e-mail cu semnatura electronica aferenta**

**1.1.** Din fereastra principala a clientului de mail selectati **File Options** :

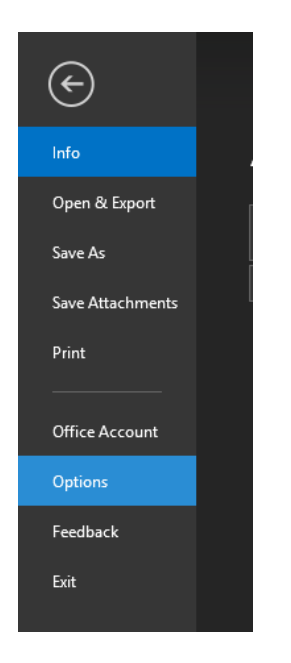

**1.2** Alegeti sectiunea **Trust Center - Trust Center Settings – E-mail Security – Settings…**:

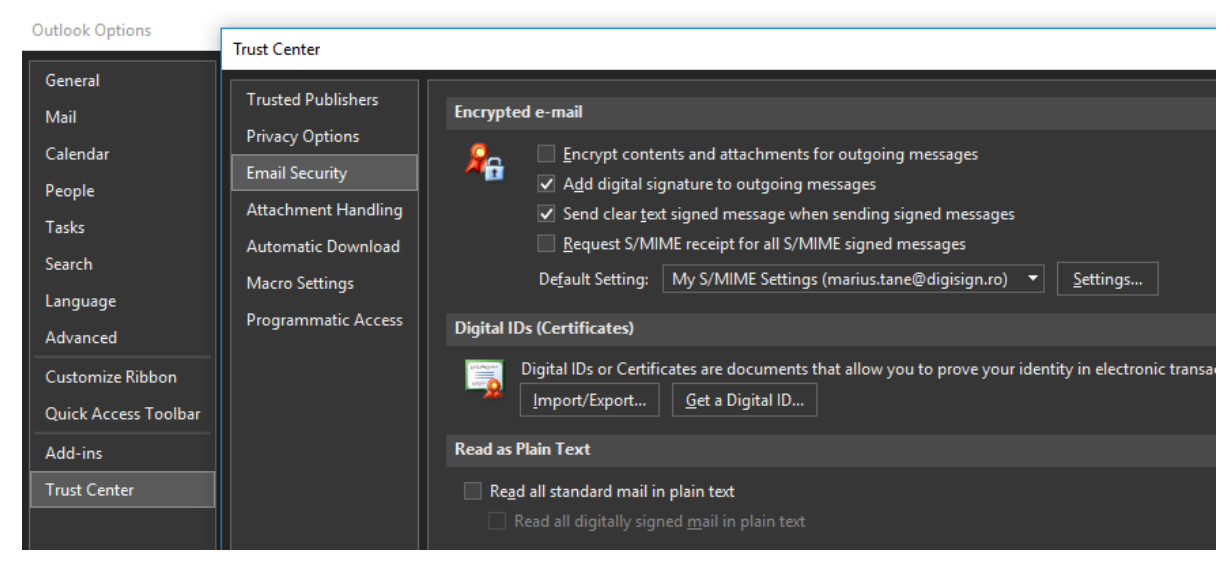

S.C. DIGISIGN S.A., J40/8069/2005, RO 17544945, Capital social subscris 1.500.000 RON, Capital social vărsat 1.500.000 RON, Cont bancar: RO54 BTRL 0480 1202 W366 21XX, Banca Transilvania - Sucursala Chibrit

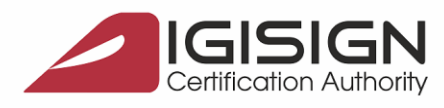

DigiSign S.A.

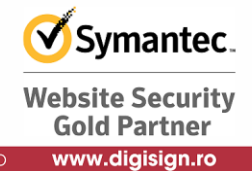

**1.3** Alegeti butonul **Choose** atat pentru functia de semnare cat si pentru functia de criptare. La ambele trebuie sa alegeti certificatul corespunzator (cel ce se identifica cu adresa dumneavoastra de e-mail). Apasati **OK** la finalul fiecarei actiuni:

București Sector 1,014135, România Tel: 031,620,2000, Eax: 031,620,2080

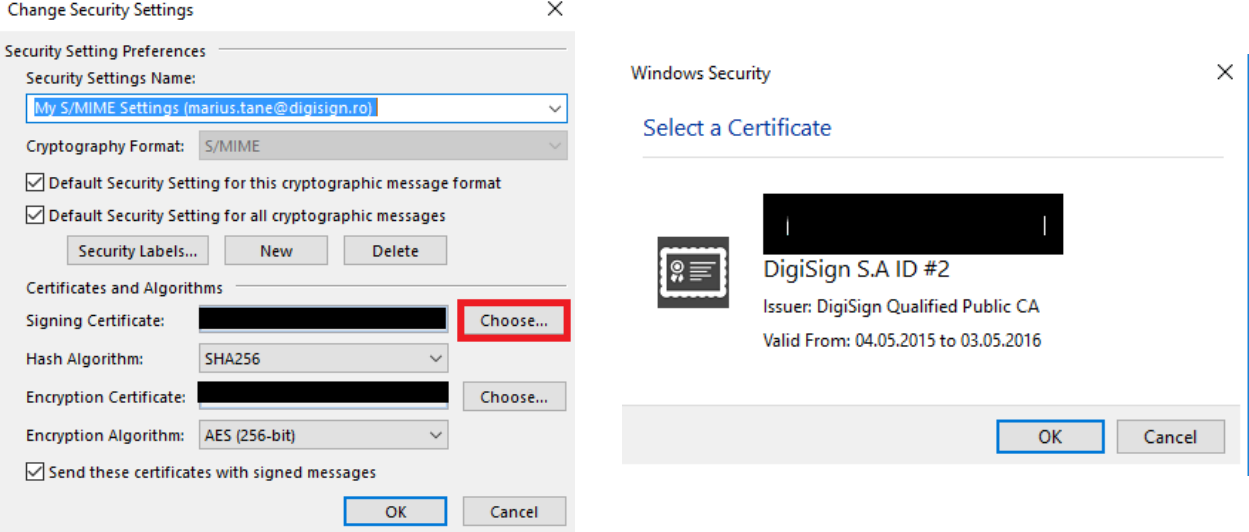

## **2. Semnarea mesajelor**

**2.1** Din fereastra principala a clientului de mail alegeti tabul/butonul **New Email**:

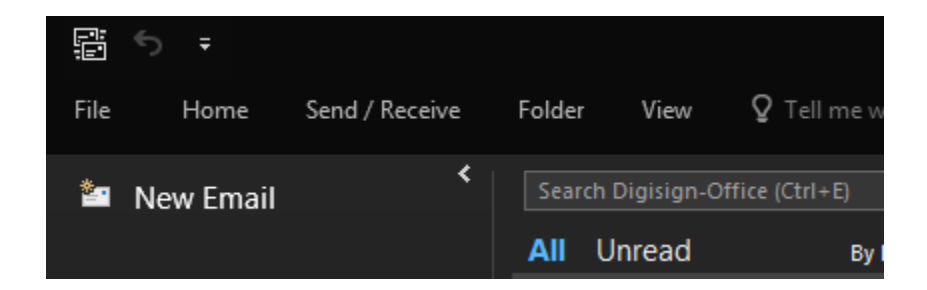

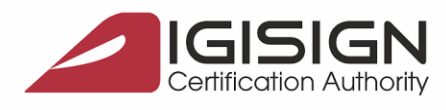

Str.

Virail Madaearu nr.

DigiSign S.A.

2-6, București, Sector 1, 014135, România Tel: 031 620 2000, Fax: 031 620 2080, office@digisign.ro

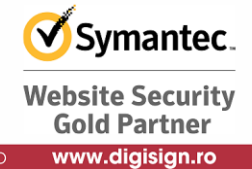

**2.2** Accesati butonul Options, selectati **Sign** si apoi **Send:**

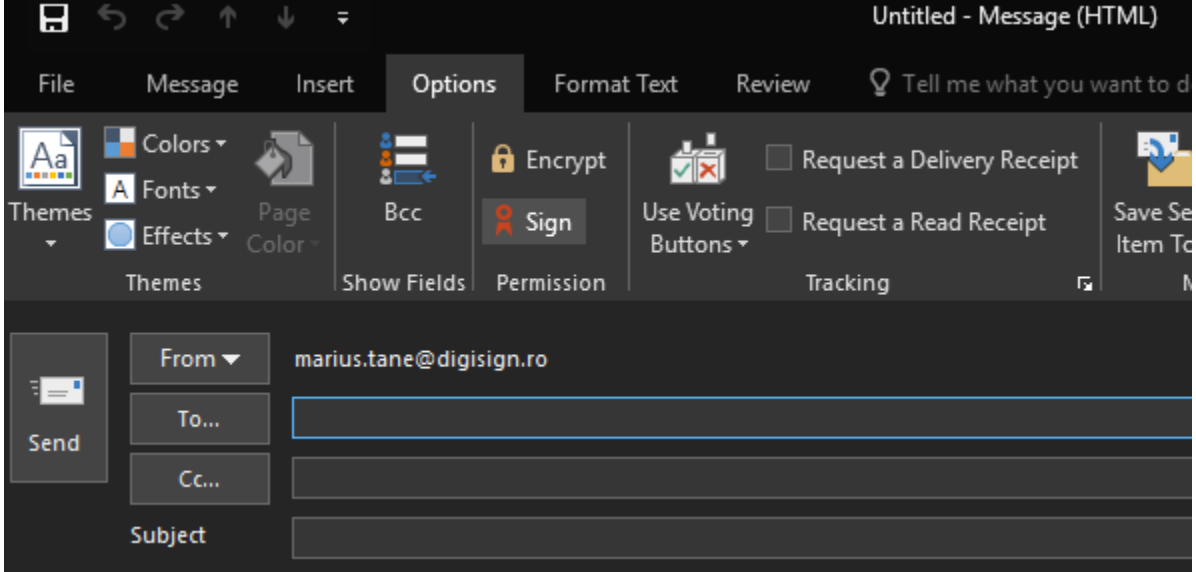

**2.3** Introduceti **parola** dispozitivului e-Token pentru operatiunea de semnare si apasati butonul **OK**:

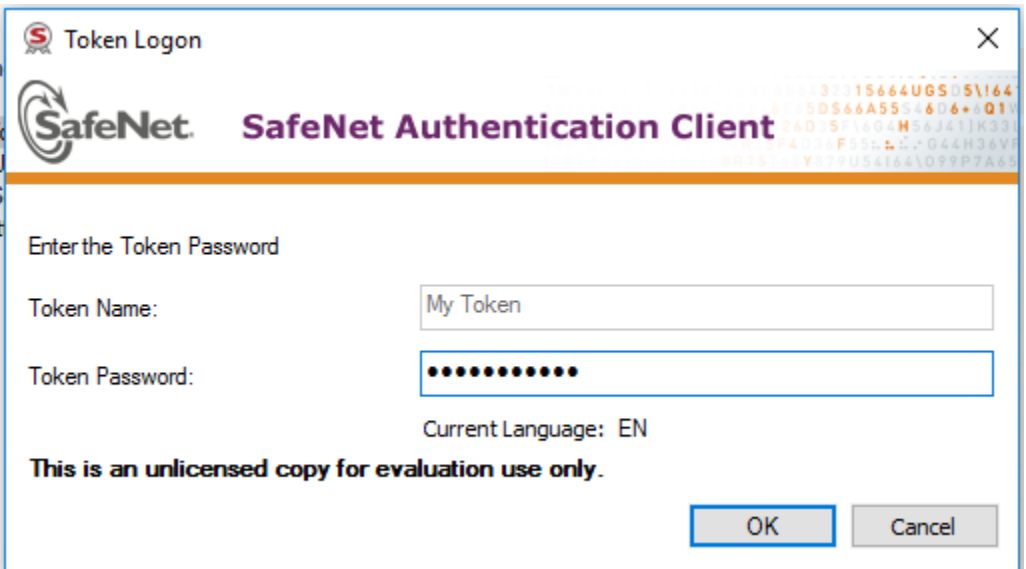